## GigaPulse .iis, fxb & fxp creation protocol:

Below are the steps to create a GigaPulse bank and preset from a stereo .wav file.

1. Insert GigaPulse on an input channel strip on the DSP station.

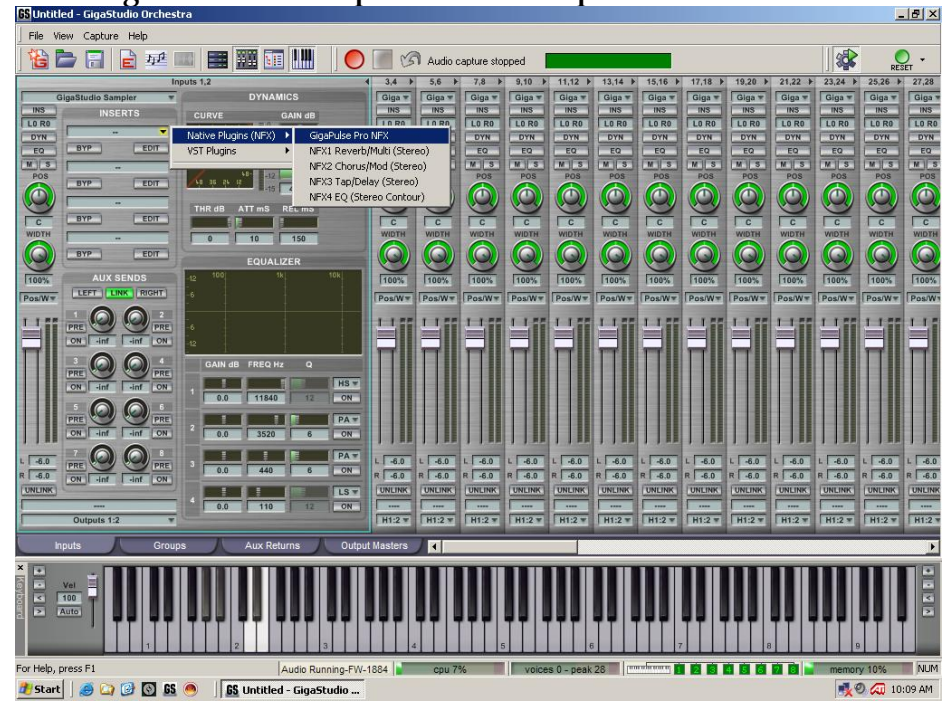

2. From the *File* drop down, above the *CASCADE* button, choose *New.* 

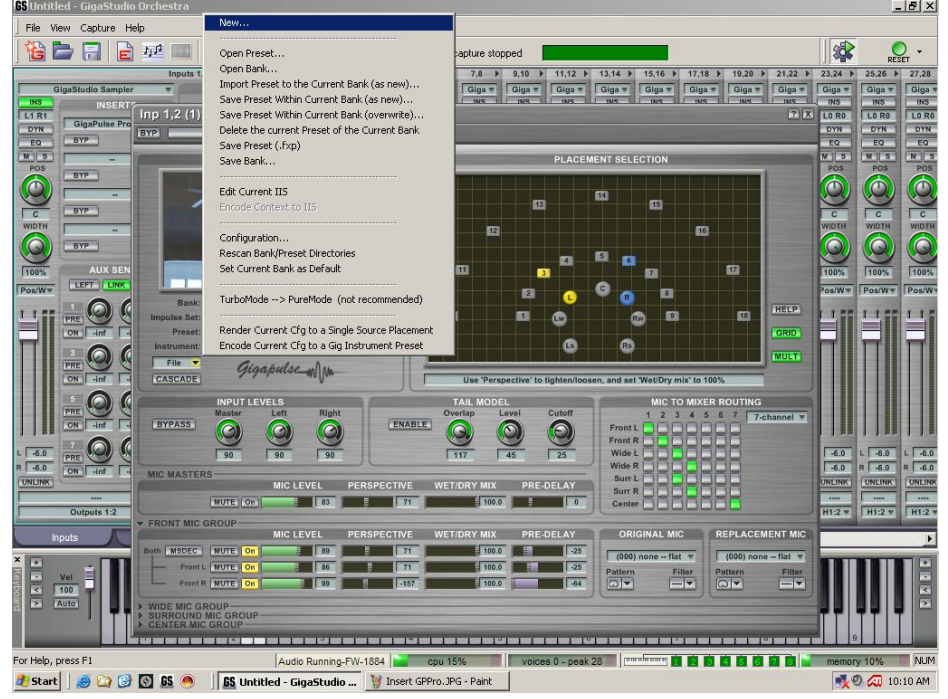

- 3. In the GigaPulse Impulse Set Creator window fill in the following fields:
	- a. Name of this Impulse Set
	- b. Overall Description of this Impulse Set
	- c. Image Path for this Impulse Set (Overall Image) this is the secondary image that can be viewed in the Acoustic Space window when it is clicked on or the *V* button is pressed at the bottom right corner just outside of the graphic. This graphic needs to be either a .png or .bmp file formatted to 224 W X 126 H pixels.
	- d. Help File Path for this Impulse Set (Optional) if you wanted to include documentation about your impulse you could attach it to this impulse set as a any of the following file formats: .hlp, .html, .chm, .txt, .doc.
	- e. Specify Microphone Placements Used
		- i. Check the box next to the (greyed out) LFront and RFront buttons.

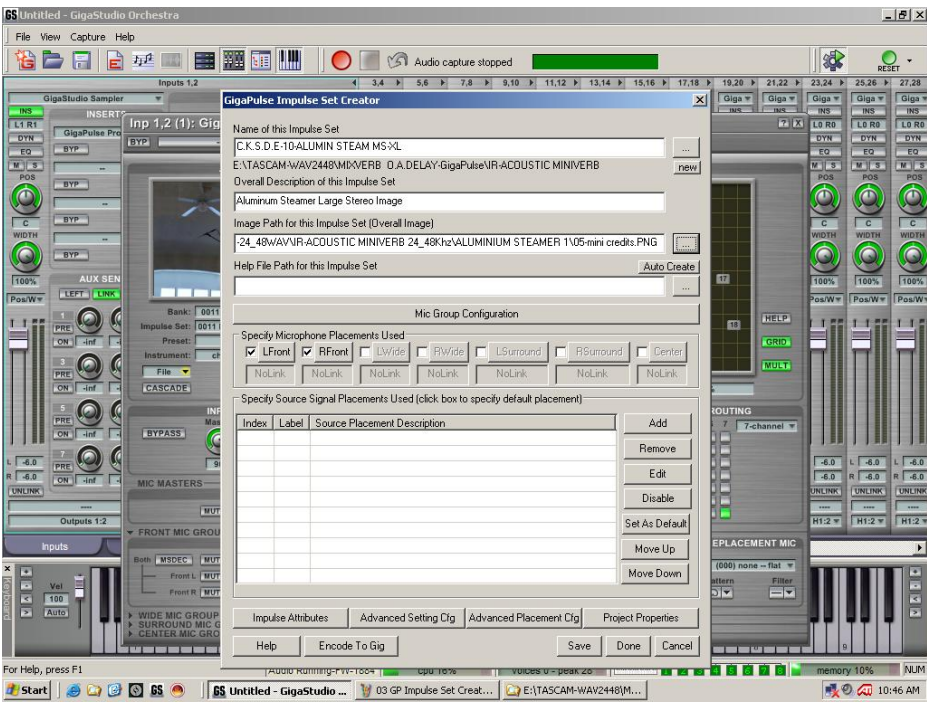

- 4. Click on the *Advanced Plaement Cfg* button at the bottom of the GigaPulse Impulse Set Creator Screen.
	- a. Check the box for the *Background Image for Source and Mic Placement Window*.
	- b. Browse, via the *[…]* button, to the image you want to display in the Placement Selection window, the larger picture on the right side of the GigaPulse GUI. This graphic needs to be either a .png or .bmp file formatted to 368 W  $\overline{X}$  207 H pixels.
	- c. In the *Grid Image for Source and Mic Placement Window* area select, click next to, "Don't Display Default Grid at Startup". This will prevent the graph or grid lines from displaying on your selected graphic.
	- d. Click *OK* to exit this screen

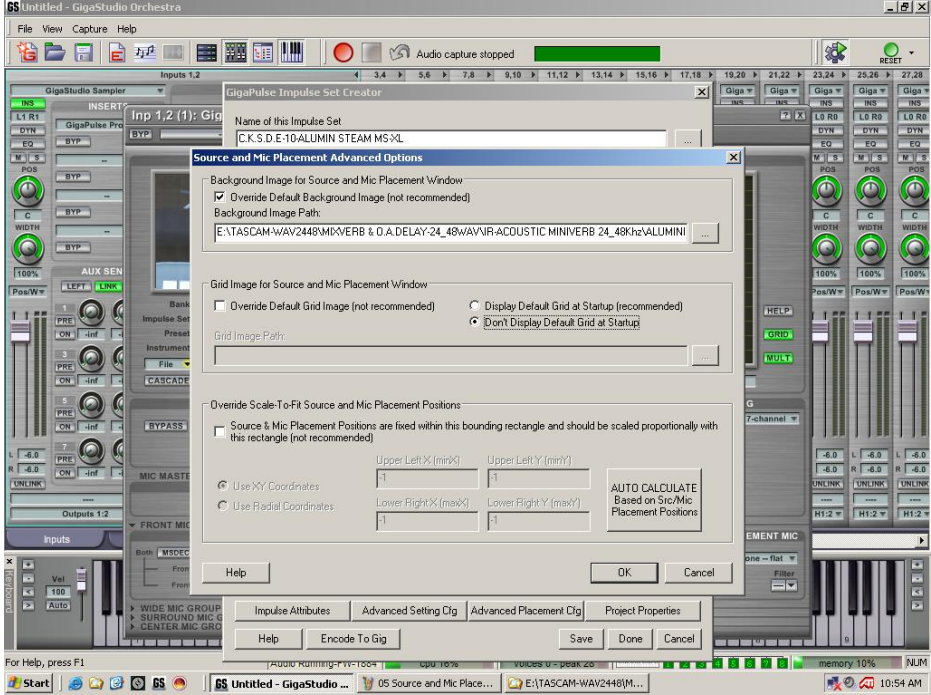

5. Once back on the Source and Mic Placement Advanced Options screen. Click on the *Add* button at the top right of the Specify Source Signal Placements Used section. This will take you to the placement window.

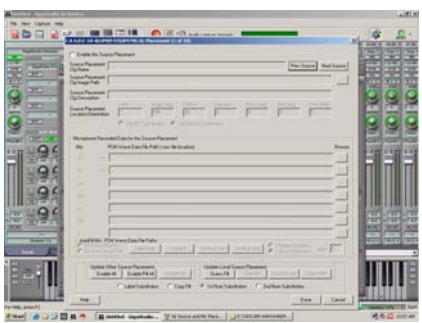

- a. Click on the *Next Source* button until the, greyed out number, in the Label field says 5. Don't worry that this is greyed out.
- b. Now check the *Enable this Source Placement* box.
- c. Click on the *Guess Fill* button at the bottom of this window in the Update Local Source Placement section. This will auto fill in a few of the text fields for us.
- d. Now change the number in the Source Placement Cfg Name field from 5 to 1.
- e. Do the same for the Source Placement Cfg Description
- f. And change 5 to 1 for the Label field in the Source Placement Location/Orientation section

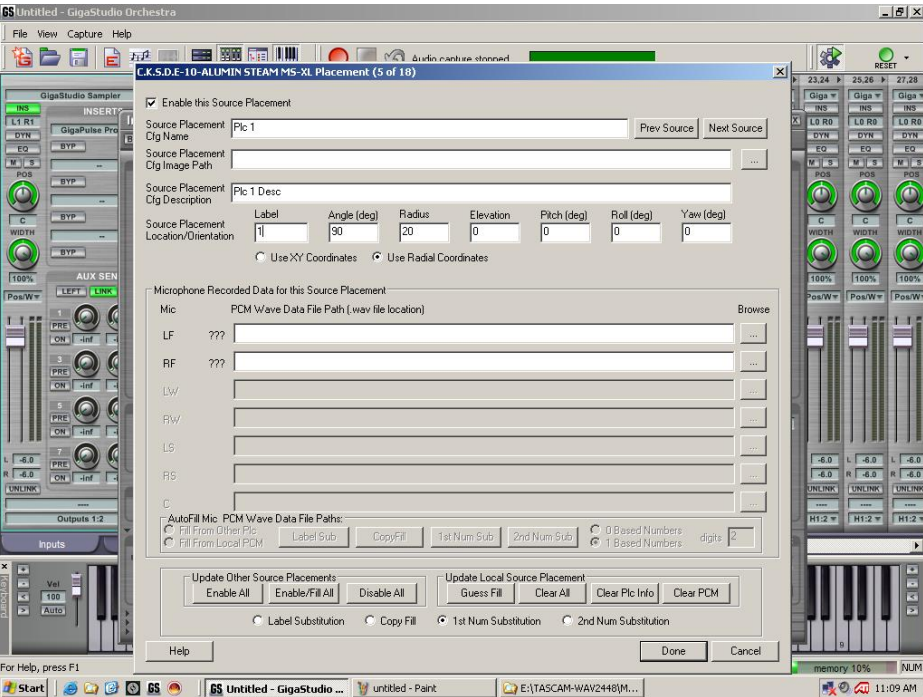

- g. In the Source Placement Cfg Image Path click on the browse button at the far right *[…]* and select your default Acoustic Space image. This graphic is the default image for the Acoustic Space area shown when your bank or preset is selected and should be either a .png or .bmp file formatted to 224 W X 126 H pixels.
- h. In the Microphone Recorded Data for this Source Placement area click on the *[…]* button for the LF row.
- i. Browse to your stereo impulse wave file and click *Open*.
- j. On the Warning screen choose the option "Use Left Data on this audio channel. Use Right Data on next audio channel" and click *OK*.

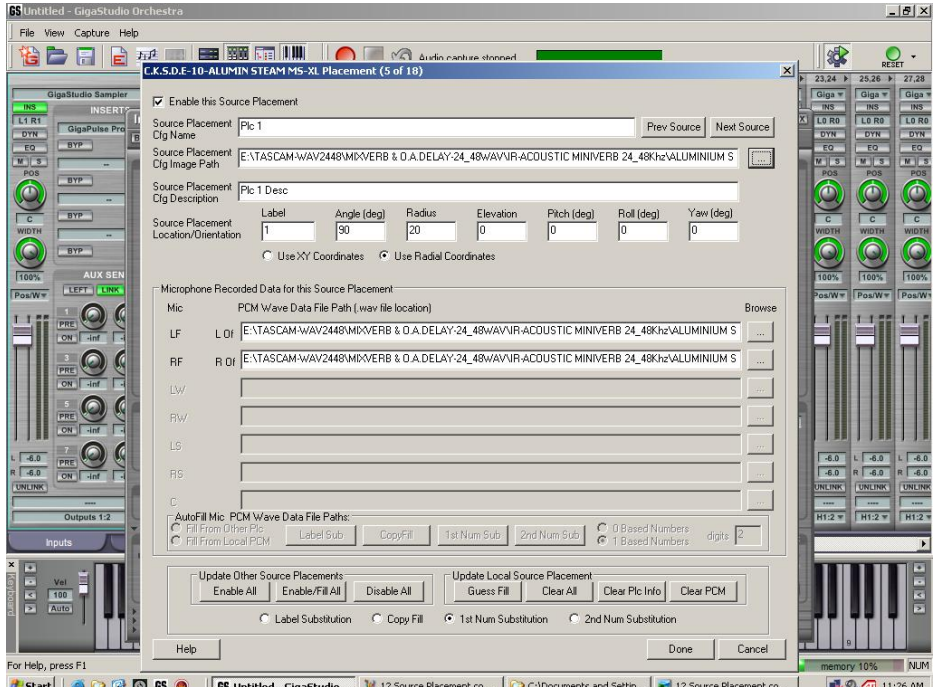

- k. Click *Done* on the placement window.
- 6. Click *Done* on the GigaPulse Impulse Creator window
	- a. If you do not have a help file selected for the Impulse set, just say Yes to the "Problem" Proceed Anyway window.
	- b. Give the Imstrument Impulse Set (.iis) file a name and save it to a logical directory.
	- c. When asked give the bank file a similar name
	- d. And agree or say yes when asked to create a new preset file.

Congratulations you have just imported a wave file and created a bank and preset for the wave file.

Whether your new impulse set shows up for GigaPulse depends on where you have saved your .iis, .fxb & .fxp files. If you have saved them to the default

GigaPulse directory on your sample drive E:Tascam\GPulse\Common then they will automatically show up. If you have saved these files off to another directory you can either copy and past them to the default directory or you can add a new directory to the search path for GigaPulse. To do this go to the configuration manager Start/Programs/Tascam/GigaStudio3/Configuration Manager. On the GigaPulse/Convolution Tab click on the Add button in the Bank File Search Path and browse to the new directory with your newly created .iis, .fxb and .fxp files.

Happy convolving,

Your TASCAM Team.